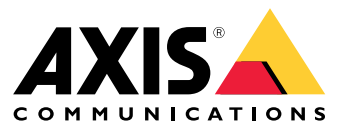

Manuale per l'utente

## Sommario

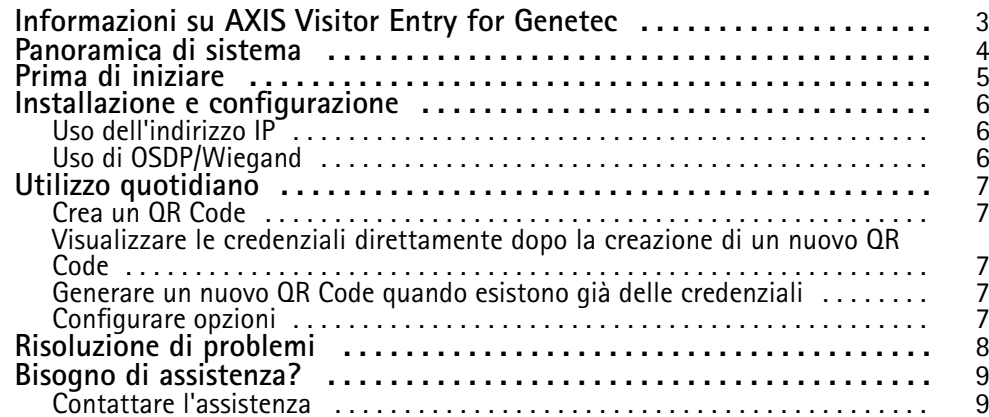

## <span id="page-2-0"></span>Informazioni su AXIS Visitor Entry for Genetec

## Informazioni su AXIS Visitor Entry for Genetec

Installando AXIS Visitor Entry, in Genetec Security Center Synergis™, puoi usare un QR Code® come credenziale per permettere l'accesso. Il QR Code può essere facilmente distribuito <sup>a</sup> diversi titolari <sup>o</sup> visitatori tramite e-mail. Per aprire le porte, il QR Code può quindi essere letto da un interfono <sup>e</sup> da una telecamera Axis con l'uso dell'applicazione AXIS Barcode Reader.

*QR Code® è un marchio registrato di Denso Wave Incorporated in Giappone <sup>e</sup> in altri paesi.*

## <span id="page-3-0"></span>Panoramica di sistema

## Panoramica di sistema

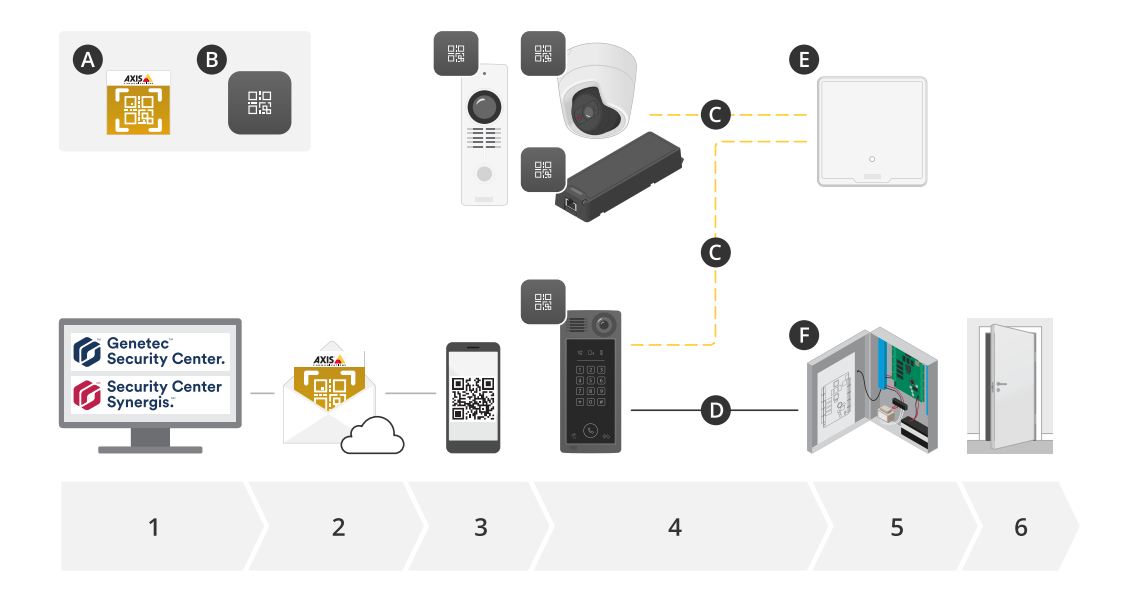

#### **A:** AXIS Visitor Entry for Genetec

**B:** Codice QR

- 1. Gestione dell'accesso con Genetec Synergis <sup>e</sup> Gestione titolari tessere
- 2. Genera <sup>e</sup> invia un codice QR con AXIS Visitor Entry for Genetec
- 3. Ricevi il codice QR
- 4. Scansiona il codice QR con AXIS Barcode Reader integrato nei dispositivi Axis supportati:
	- -Qualsiasi interfono Axis
	- -Certe telecamere <sup>a</sup> scatola fissa Axis
	- -Certe telecamere modulari Axis
- **C:** Dispositivi connessi tramite rete.

**D:** Dispositivi connessi tramite Wiegand.

- 5. I dispositivi Axis sono connessi <sup>a</sup> una di queste opzioni:
	- -**E:** AXIS A1601 Network Door Controller
	- -**F:** Door controller Genetec <sup>o</sup> altro di terze parti
- 6. Aprire la porta

### <span id="page-4-0"></span>Prima di iniziare

## Prima di iniziare

- 1. Assicurati di avere Genetec Security Center 5.9
- 2. Hai bisogno di Genetec Security Center Synergis 10.9.1037.0 <sup>o</sup> versione successiva
- 3. Aggiungi AXIS Visitor Entry for Genetec da Axis Communications alla licenza di Genetec Security Center. Contattare per aggiornare la licenza con questa chiave: GSC-1SDK-AxisQRManager.
- 4. Ti serve AXIS Barcode Reader. Scarica l'applicazione dalla pagina del dispositivo dell'applicazione: *[axis.com/products/axis-barcode-reader#download-block](https://www.axis.com/products/axis-barcode-reader#download-block)*.
- 5. Usa un door controller
	- Se si utilizza *Axis door controller* sono disponibili due modi per collegare l'applicazione al door controller:

*Uso [dell'indirizzo](#page-5-0) IP alla pagina [6](#page-5-0)* . Vedere la pagina del dispositivo dell'applicazione per la compatibilità della telecamera <sup>e</sup> la versione dell'applicazione da scaricare.

*Uso di [OSDP/Wiegand](#page-5-0) alla pagina [6](#page-5-0)* . Questo tipo di connessione è supportata su AXIS A8207-VE Mk II Network Video Door Station.

-Se si utilizza un *controller di terze parti*, esiste un metodo per collegare l'applicazione al door controller:

*Uso di [OSDP/Wiegand](#page-5-0) alla pagina [6](#page-5-0)* . Il door controller di terze parti deve essere supportato da Genetec Security Center Synergis.

### <span id="page-5-0"></span>Installazione <sup>e</sup> configurazione

### Installazione <sup>e</sup> configurazione

#### **Uso dell'indirizzo IP**

- 1. Sul computer client Security Desk:
	- 1.1 Scaricare <sup>e</sup> installare AXIS Visitor Entry per Genetec.
	- 1.2 Contattare DAP@genetec.com per aggiornare la licenza con la seguente chiave: GSC-1SDK-AxisQRManager.
- 2. Nell'interfono e nella telecamera Axis:
	- 2.1 Installare AXIS Barcode Reader sul dispositivo.
	- 2.2 Aprire AXIS Barcode Reader <sup>e</sup> disabilitare lo switch OSDP/Wiegand.
	- 2.3 Immettere l'indirizzo IP, il nome utente <sup>e</sup> la password per il dispositivo.
	- 2.4 Configurare **Send credential type (Invia tipo di credenziali)** su **Card raw (Scheda dati non elaborati)**.
	- 2.5 Configurare **Bit count (Conteggio bit)** su 32.
	- 2.6 Configurare le impostazioni **VAPIX Door Controller (Door controller VAPIX)** in base alla relativa configurazione del door controller.
- 3. In Genetec Security Center, configurare un server e-mail per inviare automaticamente i QR Codes.

### **Uso di OSDP/Wiegand**

- 1. Sul computer client Security Desk:
	- 1.1 Scaricare <sup>e</sup> installare AXIS Visitor Entry per Genetec.
	- 1.2 Contattare DAP@genetec.com per aggiornare la licenza con la seguente chiave: GSC-1SDK-AxisQRManager.
- 2. Collegare il door controller all'interfono Axis utilizzando OSDP/Wiegand.
- 3. Nella telecamera Axis:
	- 3.1 Impostare il formato del lettore <sup>o</sup> dell'output su **Raw (Non elaborato)**.
	- 3.2 Installare AXIS Barcode Reader sul dispositivo.
	- 3.3 Aprire AXIS Barcode Reader <sup>e</sup> abilitare lo switch OSDP/Wiegand.
- 4. In Genetec Security Center, configurare un server e-mail per inviare automaticamente i QR Codes.

## <span id="page-6-0"></span>Utilizzo quotidiano

### Utilizzo quotidiano

Dopo aver installato AXIS Visitor Entry per Genetec, verrà visualizzato il pulsante **Add QR Credential (Aggiungi credenziali QR)** nella finestra **Cardholder/Visitor (Titolare di tessera/Visitatore)** in Security Desk.

### **Crea un QR Code**

1. In Security Desk, fare clic su **Add QR Credential (Aggiungi credenziali QR)**.

Viene generato <sup>e</sup> visualizzato un nuovo QR Code in una finestra <sup>a</sup> comparsa.

- 2. Fare clic su **OK (OK)**. <sup>A</sup> questo punto, viene inviata un'e-mail all'indirizzo registrato per il titolare della tessera/visitatore. È inoltre possibile copiare il QR Code negli appunti <sup>e</sup> inviarlo con un altro metodo.
	- Le credenziali create avranno:
	- Nome "Credenziale del QR\_[nome cliente]".
	- Tipo "Tessera"
	- Formato "CSN32"
	- È possibile creare credenziali QR una sola volta per ciascun titolare di tessera/visitatore. Se vuoi aggiungere nuove credenziali QR quando ne esistono già, vengono visualizzate le credenziali QR esistenti.

### **Visualizzare le credenziali direttamente dopo la creazione di un nuovo QR Code**

Per visualizzare le credenziali direttamente dopo la creazione di un nuovo QR Code, devi:

- 1. Chiudere la finestra Titolare della tessera/Visitatore.
- 2. Apri di nuovo la finestra Titolare della tessera/Visitatore per aggiornarla.

### **Generare un nuovo QR Code quando esistono già delle credenziali**

Per generare un nuovo QR Code quando esistono già delle credenziali, devi:

- 1. rimuovere le credenziali esistenti.
- 2. Fai di nuovo clic su **Add QR Credential (Aggiungi credenziali)**.

### **Configurare opzioni**

Se si dispone dei diritti di amministratore, è possibile configurare quanto segue in **Options <sup>&</sup>gt; AXIS Visitor Entry (Opzioni <sup>&</sup>gt; AXIS Visitor Entry)**:

- **Subject (Oggetto)**: immettere l'oggetto dell'e-mail
- **CC**: inviare una copia <sup>a</sup> un indirizzo specifico
- **BCC (CCN)**: se abilitata, il destinatario della copia è nascosto al destinatario del messaggio e-mail.
- Testo: il testo predefinito del messaggio e-mail. Fare clic su **Add (Aggiungi)** per aggiungere macro specifiche all'e-mail, ad esempio **Name (Nome)**.
- • **Send e-mail when closed (Invia e-mail se chiuso)**: se abilitata, viene inviata automaticamente un'e-mail alla chiusura della finestra <sup>a</sup> comparsa del QR Code.

## <span id="page-7-0"></span>Risoluzione di problemi

## Risoluzione di problemi

• Se la porta non si apre quando si utilizza un QR Code:

Assicurati che la porta si apra con un tastierino <sup>o</sup> una scheda in modo da sapere che l'unità di controllo <sup>e</sup> l'interfono siano configurati correttamente in Genetec Security Center <sup>e</sup> Genetec Security Center Synergis.

• I registri di debug si trovano in C:\ProgramData\Axis Communications\Components\DebugLogs \QRManager.log.

<span id="page-8-0"></span>Bisogno di assistenza?

## Bisogno di assistenza?

## **Contattare l'assistenza**

Contatta l'assistenza all'indirizzo *[axis.com/support](https://www.axis.com/support)*.

Manuale per l'utente AXIS Visitor Entry for Genetec **Data:** Gennaio 2023 © Axis Communications AB, 2022 - 2023 Codice T10179995

Ver . M3.3